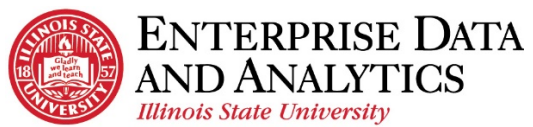

## University Registration Dashboard

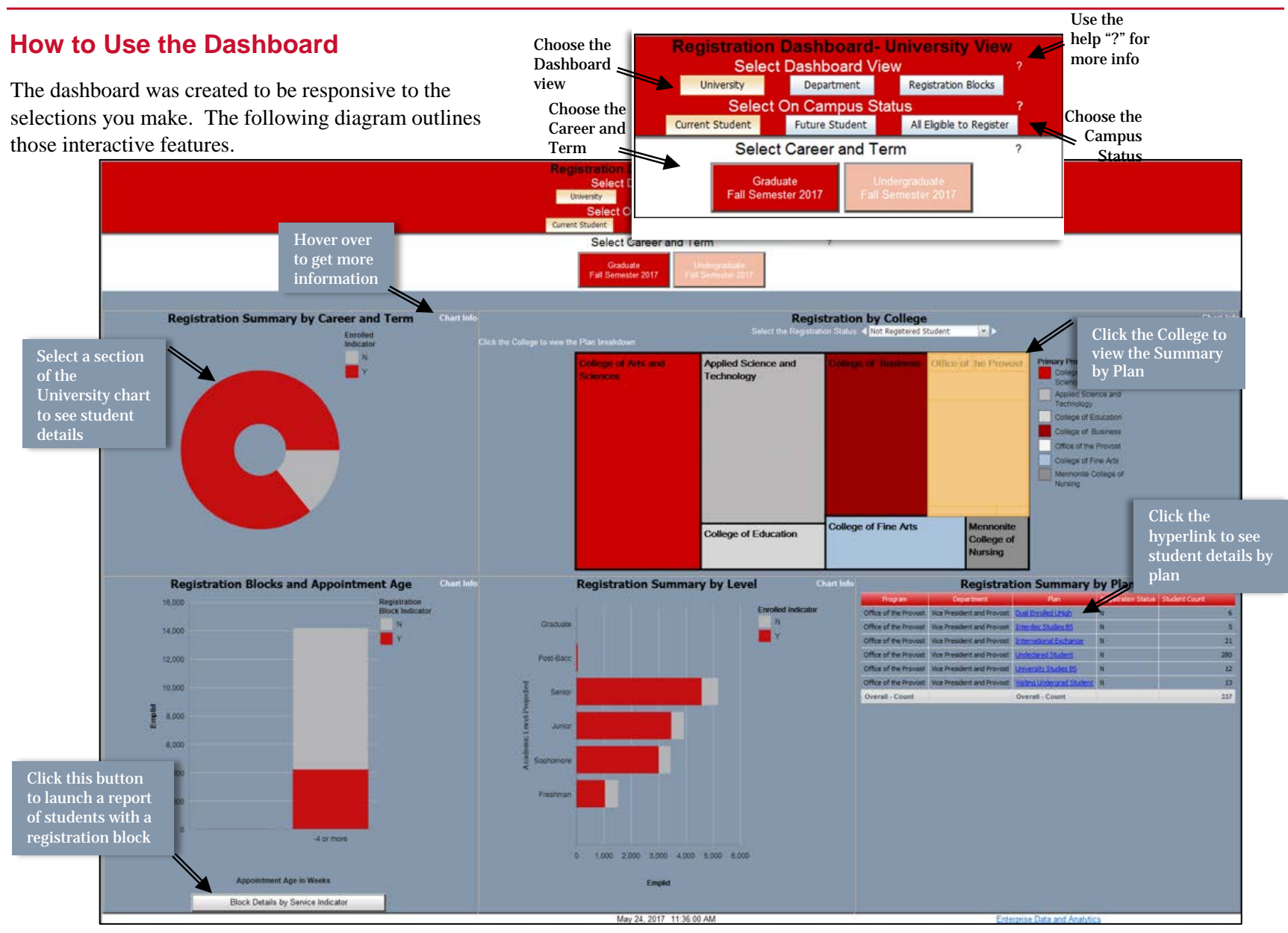

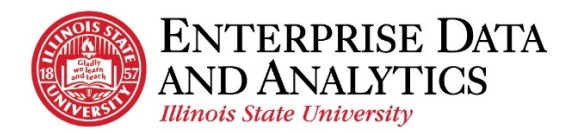

## **How to Navigate**

To access the Registration Dashboard open a new Internet Explorer session. Enter the following URL - https://insight.illinoisstate.edu . Once logged in to the Cognos application, navigate to *Student Registration > Reports > University Registration Dashboard*

Common Issues Encountered:

- Another IE window is open Please close all IE windows, and start a new one.
- Pop Up Blocker is enabled Under Internet Options > Privacy uncheck the Pop Up blocker disable
- Cognos URL is not a trusted website, please use the following document to add the URL to trusted sites. [Add Trusted Intranet Sites](http://data.illinoisstate.edu/downloads/training/How%20to%20Add%20a%20Website%20to%20the%20Intranet%20Sites%20Zone%20in%20Internet%20Explorer.pdf)

## **Important Definitions**

Several expressions have been created to allow for users to examine the data in a common manner. The following are a list of those.

*University:* Summary and detail information for all students eligible to register for the semester.

*Department:* Summary and detail information for students within a department.

*Registration Blocks*: Summary and detail information about registration blocks across the University.

*Eligible to Register:* An active student who has been term activated and can enroll in ISU courses.

*Current Students*: Students who attended classes during the current term. If during the summer, it references the spring attendance.

*Future Students:* Students who are not currently attending classes, but who are eligible to register in the available terms.

*Career:* Graduate or Undergraduate student.

*Service Indicator:* Another name for a Registration Block.

## Questions?

*Contact [eda@ilstu.edu](mailto:eda@ilstu.edu) Website* [http://data.illinoisstate.edu](http://data.illinoisstate.edu/)